# LogSuke

# LogSuke Controller

# 取扱説明書

# LS2000 LS2-S10TH LS2-R10編

このたびは、多機能データロガー 『LS2000』をお買い上げいただき誠に有り難うございます。 このマニュアルでは本製品の取り扱い方法や使用上の注意点について説明しております。 ご使用の前に、正しく安全にお使いいただくため、この取扱説明書を必ずお読みください。 お読みになったあとは、必要なときお読みください。

#### ご注意

- ・本書の内容の一部または全部を無断で転載することは禁止されております。
- ・本製品は機能追加、品質向上のため予告なく仕様を変更する場合があります。
- ・本製品の運用を理由とする損失、逸失利益など、いかなる責任も負いかねますのであらかじめ ご了承願います。

大阪マイクロコンピュータ株式会社 第3版

2017.01.13

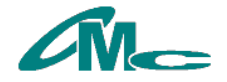

# 目次

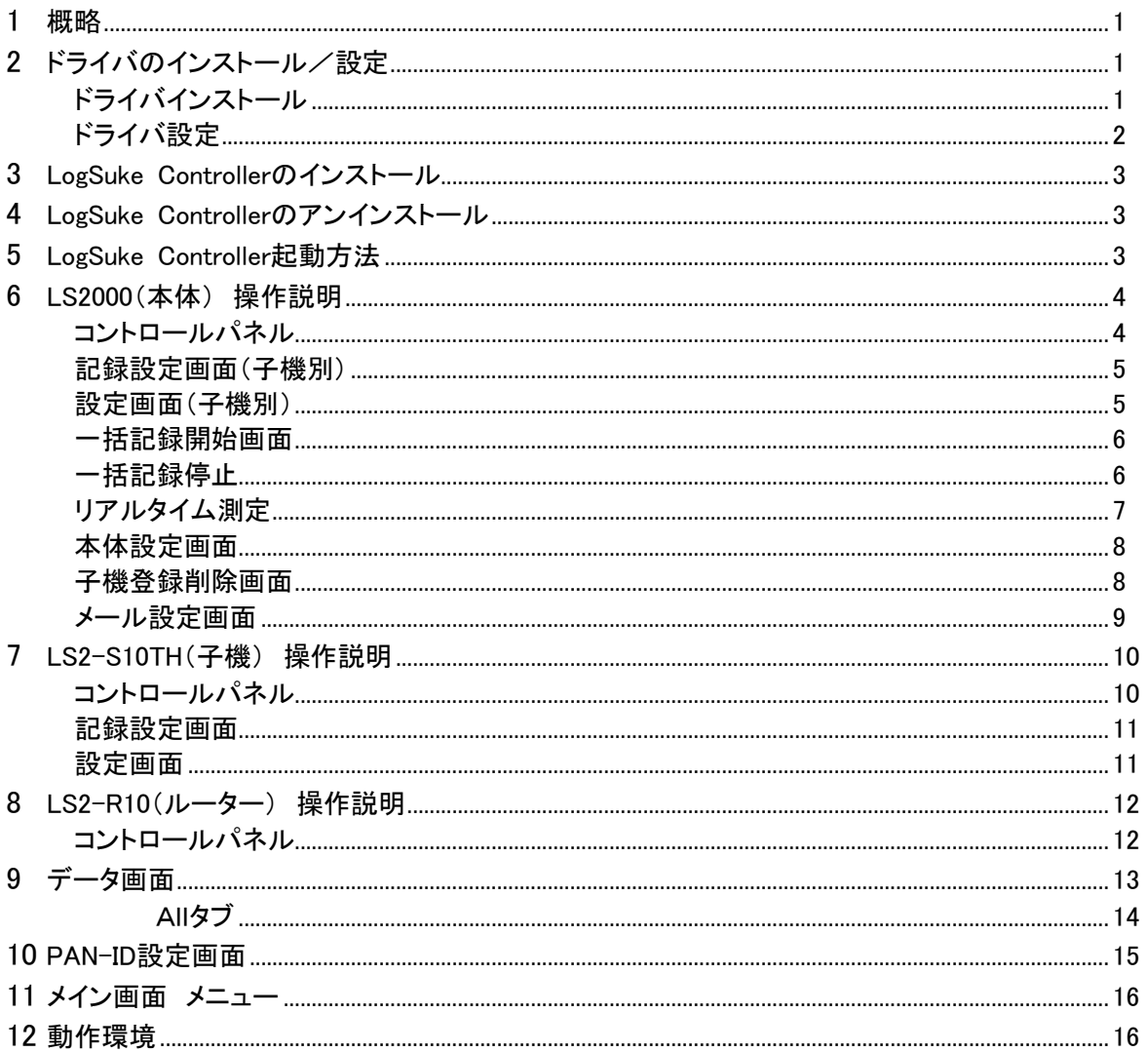

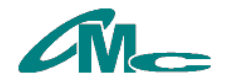

# <span id="page-2-0"></span>1 概略

LogSuke ControllerはLS2000、LS2-S10TH、LS2-R10の各種設定や温湿度データの管理を行うアプリケ ーションソフトです。

パソコンのUSBインターフェースへ接続することにより使用できます。

・LS2000、LS2-S10TH、LS2-R10の機能詳細は、 「無線伝送温湿度データロガー LS2000 LS2-S10TH LS2-R10 取扱説明書」をご参照ください。

# <span id="page-2-1"></span>2 ドライバのインストール/設定

LS2000、LS2-S10TH、LS2-R10はRS232C→USB変換チップを内蔵しており、ドライバのインストール、設 定が必要です。

F.

# <span id="page-2-2"></span>ドライバインストール

ドライバインストールプログラムを実行します。

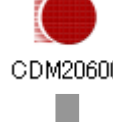

 $\Box$ 

ドライバソフトの"CDM\*\*\*\*\*.exe"を実行します。 CDM20600 (\*はバージョン番号)

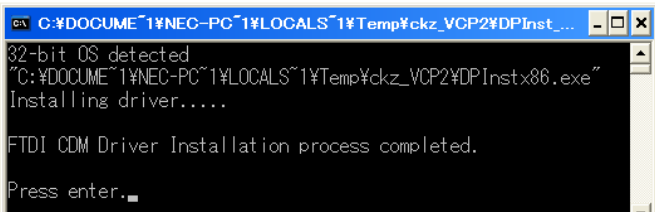

このウィンドウは自動的に閉じます。 閉じない場合はEnterキーを押し、 ウィンドウを閉じてください。

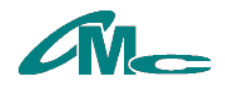

## <span id="page-3-0"></span>ドライバ設定

ドライバを設定します。

ドライバ設定は各機種(LS2000、LS2-S10TH、LS2-R10)一回ずつ行う必要があります

#### ①Load VCP設定

設定する機種(LS2000、LS2-S10TH、LS2-R10 いずれか一つ)とパソコンをmini-Bタイプの USBケーブルで接続します。

デバイスマネージャ→USB(Universal Serial Bus)コントローラ→USB Serial Converter のプロパティを開き、Advancedタブの"Load VCP"をチェックします。

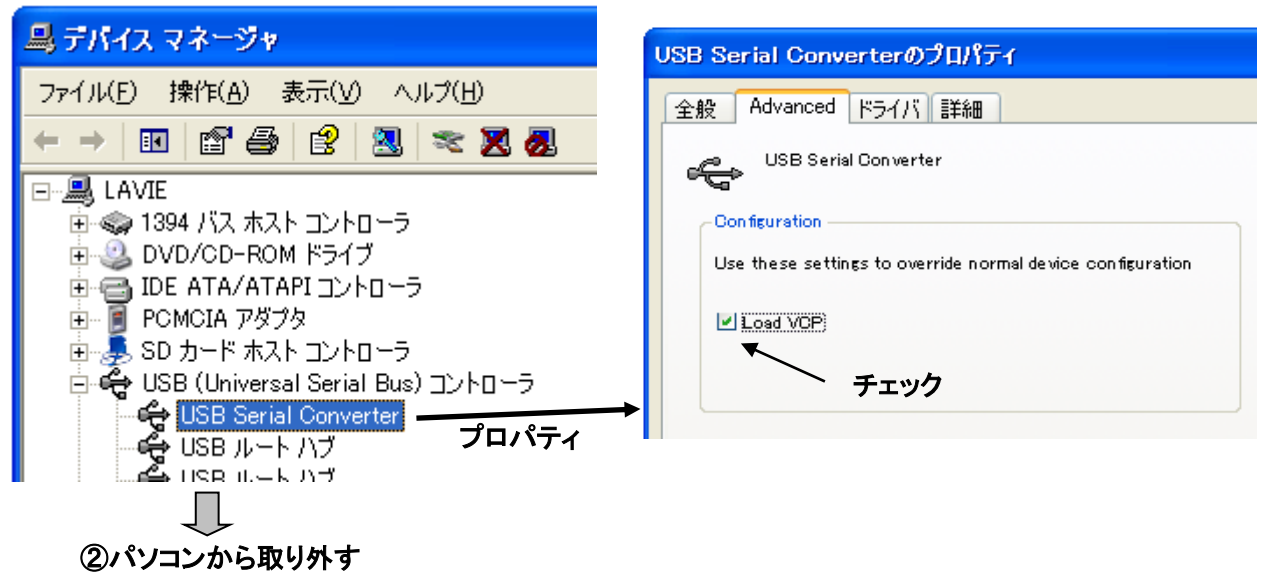

設定する機種を一度パソコンから取り外します。

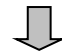

#### ③パソコンに接続

設定する機種を再度パソコンに接続します。 デバイスマネージャ→ポート(COMとLPT)にUSB Serial Port(COMxx)の表示 がある事を確認します。

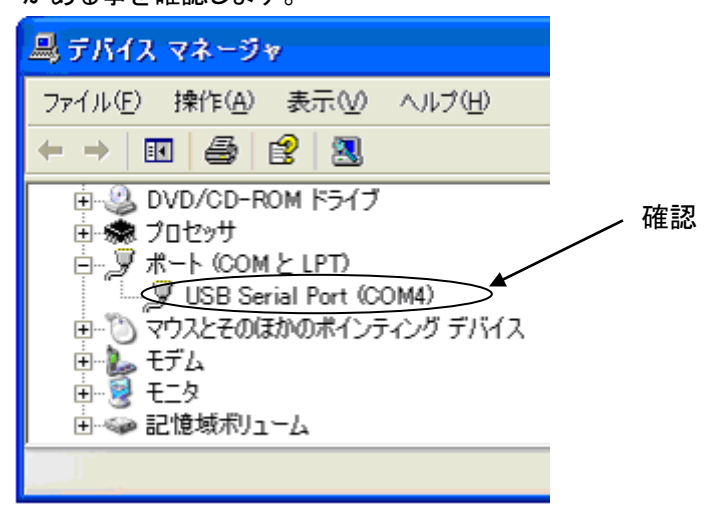

・デバイスマネージャの表示方法は次のとおりです。※Windowsの設定により異なる場合があります。 WindowsXPの場合 「スタートボタン」→「マイコンピュータ」を右クリック→「プロパティ」→「ハードウェア」タブ→「デバイスマネージャ」 WindowsVista/Windows7の場合 「スタートボタン」→「コンピュータ」を右クリック→「プロパティ」→「デバイスマネージャ」

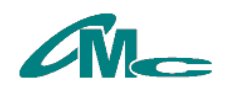

<span id="page-4-0"></span>3 LogSuke Controllerのインストール セットアッププログラムを実行 -<br>アプリケーションのインストール - セキュリティの警告 名前 ▲ 発行元を確認できません。<br>このアプリケーションをインストールしますか? dotnetfx LogSuke Controller 1 0 0 9 名前: LogSuke Controller windowsinstaller3\_1 発信元: C:¥Documents and Settings¥omc\_nakatani¥デスクトップ¥pub  $\Box$ 発行者: 不明な発行元です。 **Exploration** Controller インストールの **■ インストールしない(D)** LogSuke Controller\_1\_0\_0\_9 setup ● アプリケーションは便利ですが、コンビ<br>● 行元を信頼できない場合、このソフ 。<br>こ危害を及ぼす可能性があります。 ソフトウェアの発<br>をインストールしないでください。 詳細情報... インストールを選択 setup.exeを実行します。

既に古いバージョンのLoguke Controllerがインストールされている場合は、アンインストールの後 セットアッププログラムを実行してください。

# <span id="page-4-1"></span>4 LogSuke Controllerのアンインストール

コントロールパネルよりアンインストールしてください。

#### ・WindowsXPの場合

スタート→コントロールパネル→プログラムの追加と削除→LogSuke Controller→変更と削除→ LogSuke Controllerの保守

#### ・WindowsVista/Windows7の場合

スタート→コントロールパネル→プログラムのアンインストール、(またはプログラムと機能)→ LogSuke Controllerを選択し、一覧上部のアンインストールと変更→LogSuke Controllerの保守

#### ※OSの設定により異なる場合があります。

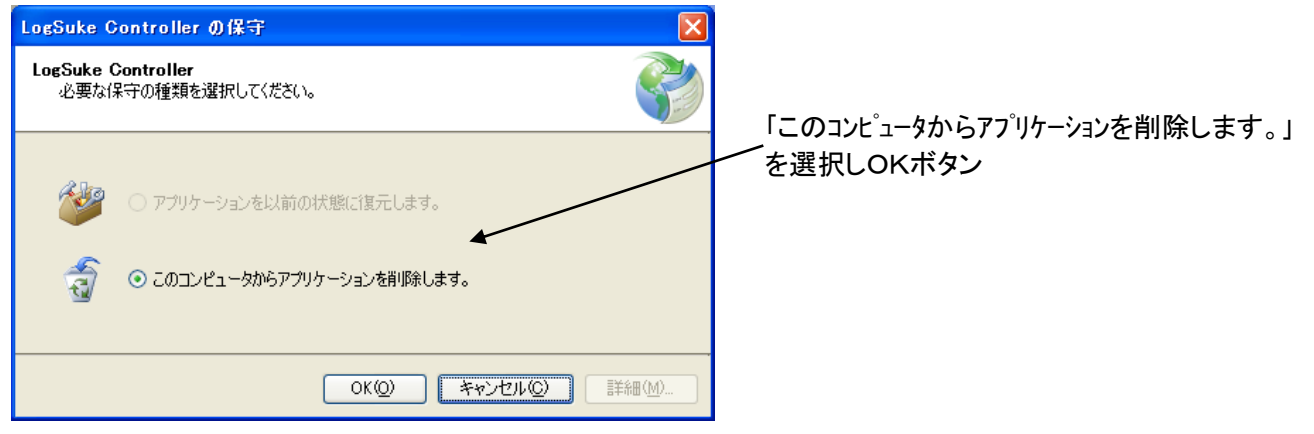

# <span id="page-4-2"></span>5 LogSuke Controller起動方法

スタート→(すべての)プログラム→LogSuke Controllerより実行します。

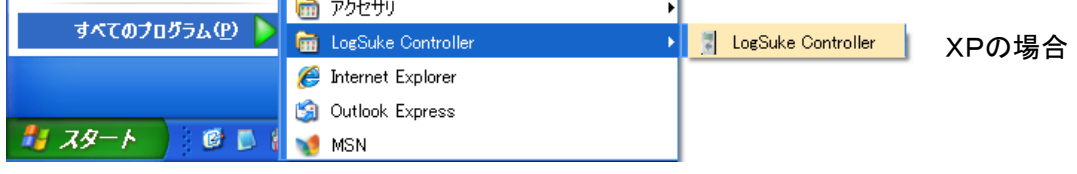

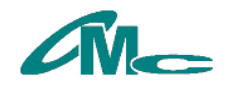

### <span id="page-5-0"></span>6 LS2000(本体) 操作説明

LS2000とパソコンをmini-BタイプのUSBケーブルで接続すると、自動的にLS2000に登録されている 子機情報の取得や温湿度データのダウンロードを開始します。

<span id="page-5-1"></span>コントロールパネル

LS2000の操作はコントロールパネルより行います。

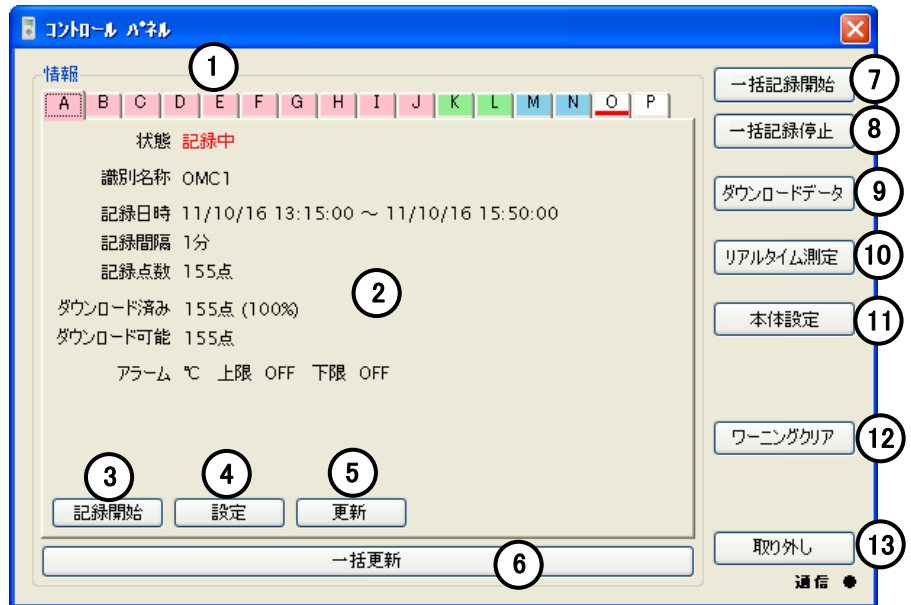

①子機タブ 本体に登録されている子機毎にタブが表示されます。

タブの色は、子機の状態を表しています。

■赤:記録中 ■緑:記録開始時間予約中 ■青:記録停止中 ■黄:設定中 □白:未接続 \_赤下線:警告あり

②子機情報 子機情報を表示します。

③記録開始ボタン タブ選択中の子機の記録を開始します。※記録設定画面(子機別)参照 状態が「記録中」の場合、このボタンは「記録停止ボタン」になります。

④設定ボタン タブ選択中の子機の各種設定を行います。※設定画面(子機別)参照

⑤更新ボタン タブ選択中の子機情報を更新します。

⑥一括更新ボタン 全ての子機情報を更新します。

⑦一括記録開始ボタン 全ての子機を記録開始します。※一括記録開始画面参照

⑧一括記録停止ボタン 全ての子機を記録停止します。※一括記録停止画面参照

⑨ダウンロードデータボタン ダウンロード済みの温湿度データをデータ画面に表示します。※データ画面参照

⑩リアルタイム測定ボタン リアルタイム測定を開始します。※リアルタイム測定参照

⑪本体設定ボタン 本体の各種設定を行います。※本体設定画面参照

⑫ワーニングクリアボタン 全ての子機の警告を解除します。

12取り外しボタン パソコンから本体を取り外します。

・LS2000を取り外す際は必ず「取り外しボタン」を押してください。 「取り外しボタン」を押さずに取り外すとLogSuke Conntorollerが強制終了し、取得データ(ダウンロードデータ、リアルタイム測 定データ等)が失われる場合があります。 ・複数の機器(LS2000、LS2-S10TH、LS2-R10等)を同時に接続しないでください。 ・LogSuke Conntoroller使用中、LS2000本体のスイッチは使用できなくなります。 ・LS2000をUSBポートに接続しても通信が開始されない場合は

「2 ドライバのインストール/設定」が正しく設定できている事をご確認ください。

・LogSuke Conntoroller起動中にWindowsが省電力モード(スリープ/スタンバイ/休止状態)へ移行すると復帰後、

正常に動作しない場合があります。

・LS2000の機能詳細は本体の操作説明書をご確認ください。

・ワーニングクリアボタンにより子機の警告を解除すると、再度警告が発生する様になります。

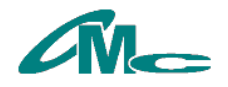

#### <span id="page-6-0"></span>記録設定画面(子機別)

子機の記録条件を設定し、記録を開始します。

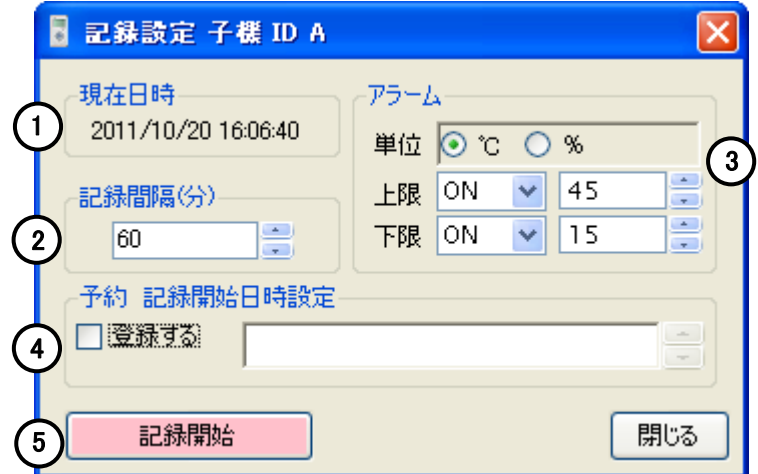

①現在日時 現在日時を表示します。

②記録間隔設定 記録間隔を1分~240分で設定します。

③アラーム設定 単位を選択し、上限と下限それぞれON/OFFの選択、設定値を入力します。

④予約 記録開始日時設定 直ちに記録を開始せずに開始日時を指定する場合は「登録する」にチェックを 入れ、日時を設定します。

⑤記録開始/記録開始日時予約ボタン 記録を開始、または記録開始日時を予約します。

子機の状態が「記録停止中」の場合のみ、記録開始が可能です。

子機の最大記録点数は8000点です。8000点に達すると記録を停止します。

#### <span id="page-6-1"></span>設定画面(子機別)

子機の識別名称が設定できます。

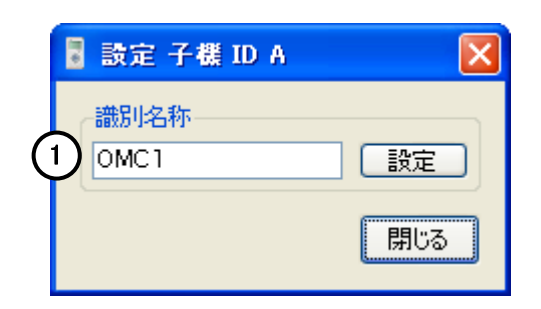

①識別名称設定 子機の識別名称を設定します。(半角英・数・カナ 最大8文字)

・ 製品出荷時に識別名称は「--------」と設定されています。

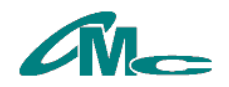

### <span id="page-7-0"></span>一括記録開始画面

全ての子機の記録条件を設定し、記録を開始します。

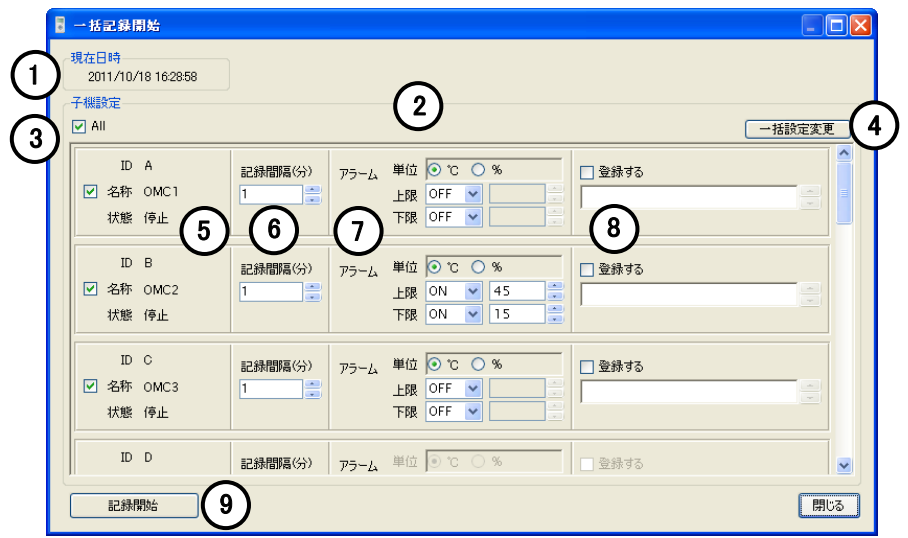

①現在日時 現在日時を表示します。

②子機設定 記録開始する子機の選択、子機記録条件を設定します。

③ALLチェック 記録開始可能な全ての子機にチェックを入れます。

④一括設定変更 全ての子機記録条件を一括設定します。

⑤子機選択チェック 記録開始する子機にチェックを入れます。

⑥記録間隔設定 記録間隔を1分~240分で設定します。

⑦アラーム設定 単位を選択し、上限と下限それぞれON/OFFの選択、設定値を入力します。

⑧予約 記録開始日時設定 直ちに記録を開始せずに開始日時を指定する場合は「登録する」にチェックを 入れ、日時を設定します。

⑨記録開始/記録開始日時予約ボタン 記録を開始、または記録開始日時を予約します。

子機の状態が「記録停止中」の場合のみ、記録開始が可能です。

子機の最大記録点数は8000点です。8000点に達すると記録を停止します。

<span id="page-7-1"></span>一括記録停止

全ての子機の記録を停止します。

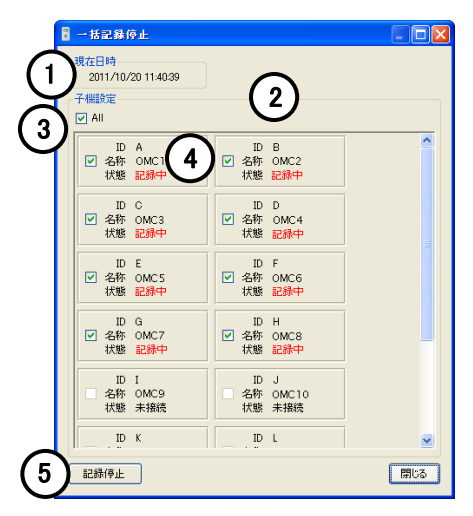

①現在日時 現在日時を表示します。 ②子機設定 記録開始する子機を選択選択します。 ③ALLチェック 記録停止可能な全ての子機にチェックを入れます。 ④子機選択チェック 記録停止する子機にチェックを入れます。 ⑤記録停止ボタン 記録を停止します。

・子機の状態が「記録中」又は「予約中」の場合のみ、記録停止が可能です。

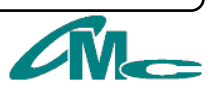

### <span id="page-8-0"></span>リアルタイム測定

パソコンに接続した状態で現在の測定値を取得します。最大6万点記録可能です。

測定開始画面

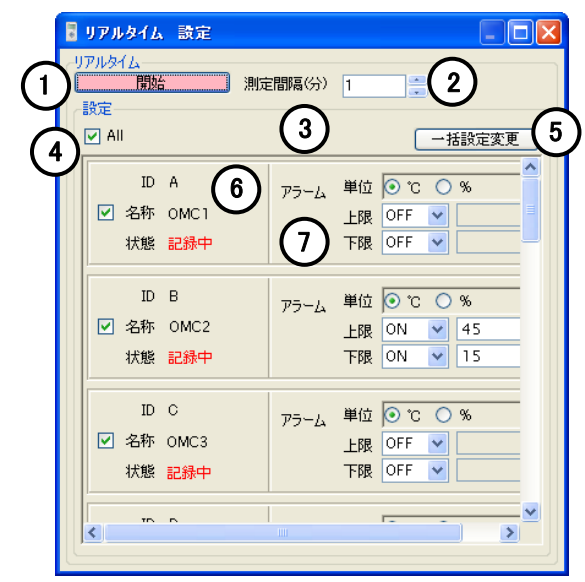

①開始ボタン リアルタイム測定を開始します。 ②記録間隔設定 記録間隔を1分~240分で設定します。 ③子機設定 リアルタイム測定を開始するする子機の選択、 子機記録条件を設定します。 ④ALLチェック リアルタイム測定可能な全ての子機にチェックを 入れます。 ⑤一括設定変更 全ての子機記録条件を一括設定します。 ⑥子機選択チェック 測定を開始する子機にチェックを入れます。 ⑦アラーム設定 単位を選択し、上限と下限それぞれON/OFFの選択、 設定値を入力します。

#### 測定中

測定中はデータ画面の右上にリアルタイム設定ボックスが表示されます。

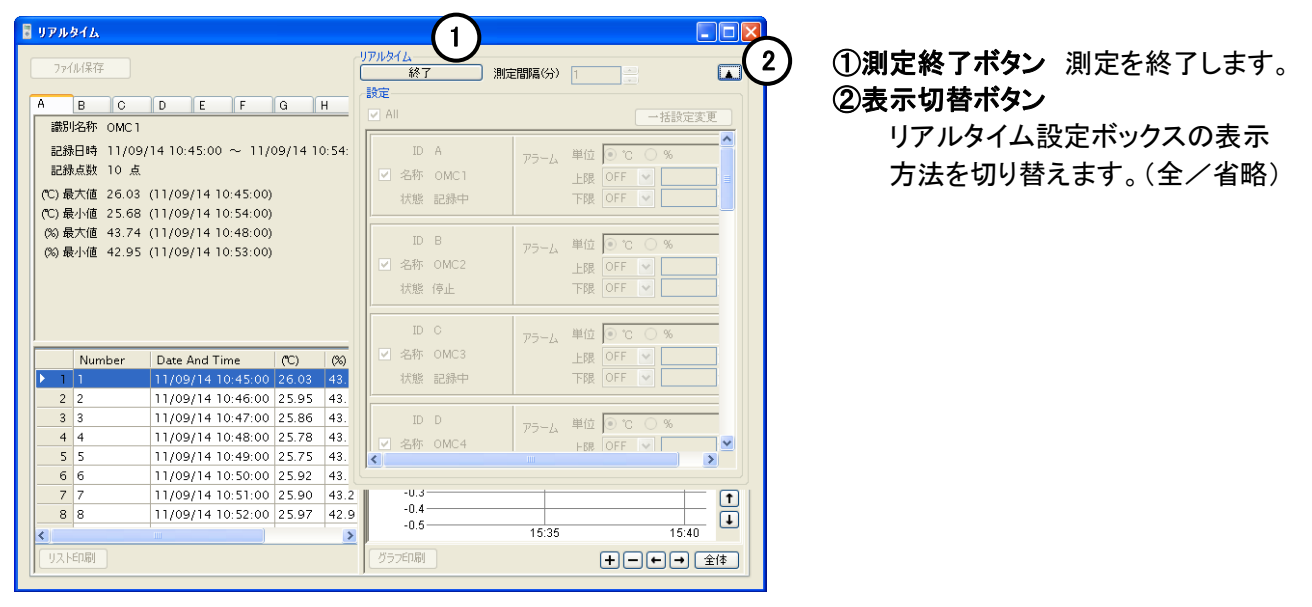

・ファイル保存ボタン、印刷ボタンは測定終了後有効になります。 ・リアルタイム測定中にWindowsが省電力モード(スリープ/スタンバイ/休止状態)へ移行すると測定が止り、取得データが失われる 場合があります。長時間測定する場合はWindowsの省電力機能を解除してください。 コントロールパネル内の省電力設定で設定変更できます。(詳しくはWindowsヘルプをご覧下さい。) ・状態が「未接続」の子機は、測定値の取得はできません。

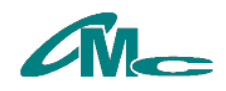

#### <span id="page-9-0"></span>本体設定画面

本体の各種設定を行います。

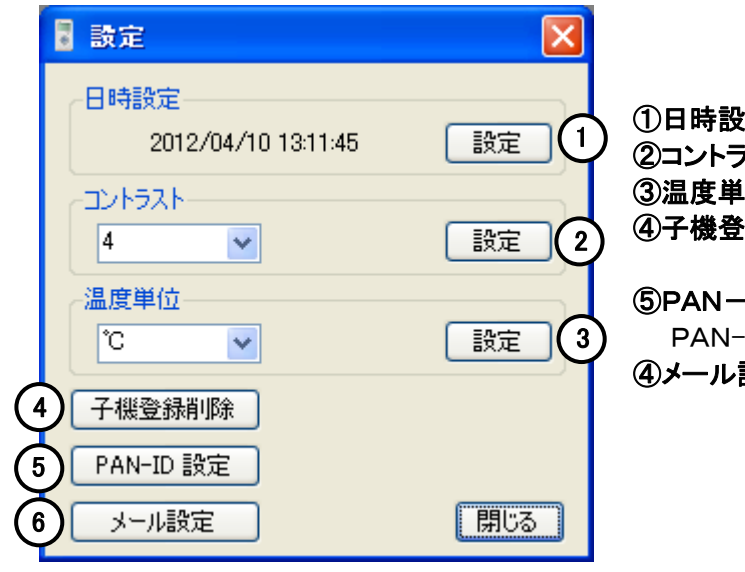

2定 本体の時計日時を設定します。  $\partial X$ ト 本体LCDのコントラストを設定します。(1~8)  $\overline{\mathbf{a}}$  温度単位を設定します。(℃/゜F) 金利除ボタン 子機登録を削除します。 ※子機登録削除画面参照

·ID設定ボタン

IDを設定します。※PAN-ID設定画面参照 設定ボタン メール設定します。 ※メール設定画面参照

#### <span id="page-9-1"></span>子機登録削除画面

本体の子機登録を削除します。

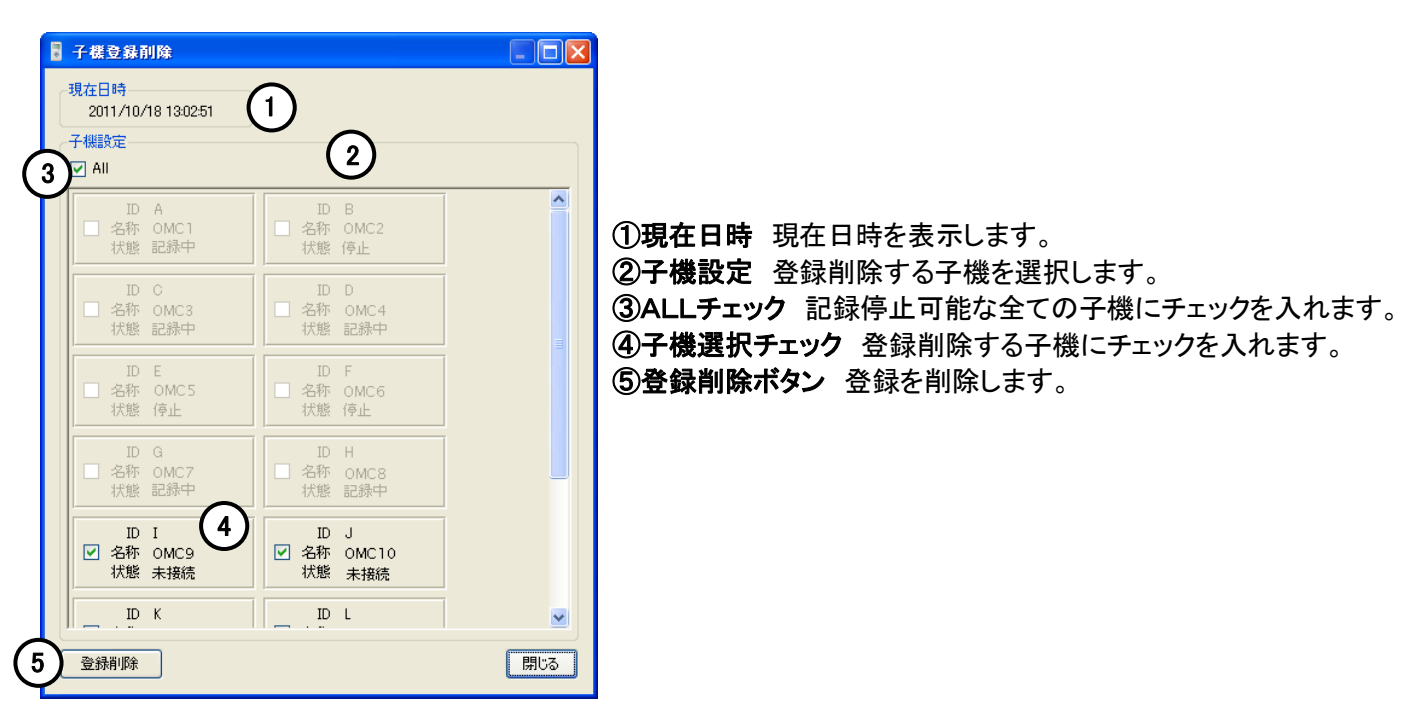

・子機登録削除は、子機の状態が「未接続」の場合のみ行えます。 ・子機登録を削除すると、記録データはダウンロードできなくなります。削除前のデータ保存をお勧めします。

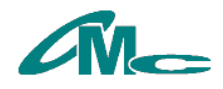

#### <span id="page-10-0"></span>メール設定画面

Eメール送信設定を行います。

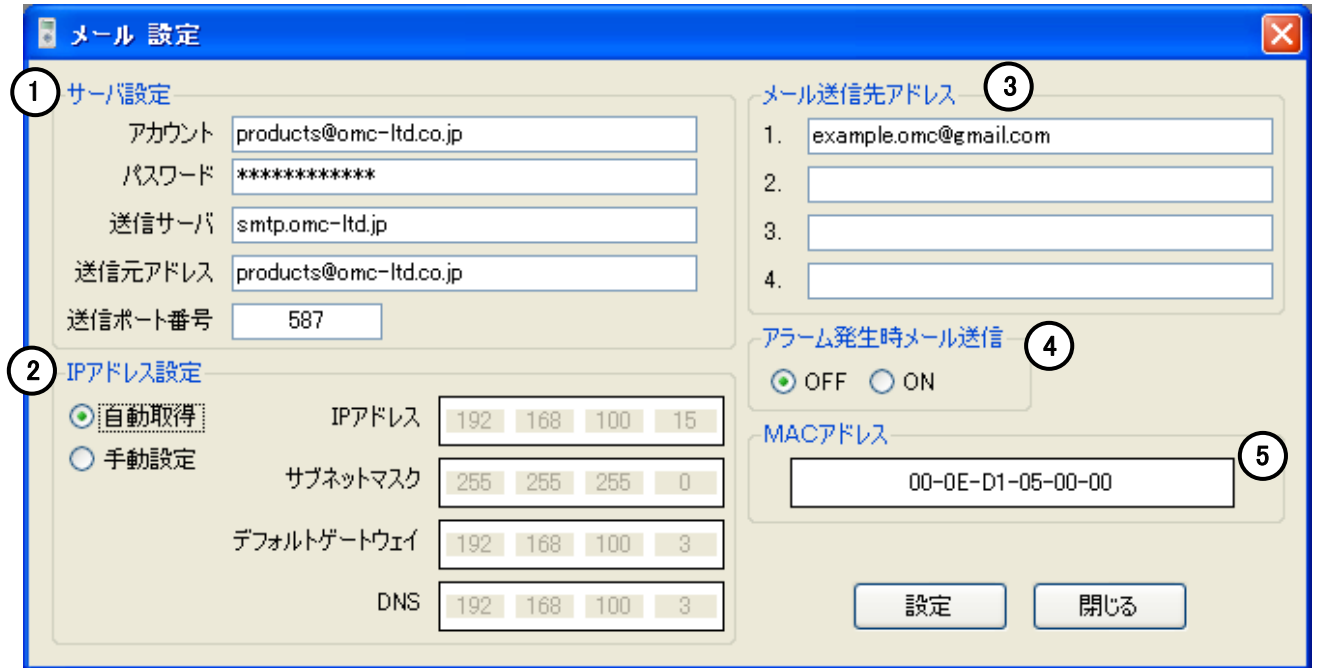

①サーバー設定 Eメール送信に関するサーバの設定をします。 ②IPアドレス設定 IPアドレスの設定をします。(自動取得/手動設定) ③メール送信先アドレス Eメールの送信先アドレスを登録します。 最大4つまでの送信先が登録できます。 ④アラーム発生時メール送信 アラーム発生時のメール送信機能を設定します。(OFF/ON)

⑤MACアドレス LS2000本体のMACアドレスを表示します。

- ・ メール送信はSMTP-AUTH(LOGIN/PLAIN)に対応しています。
- ・ セキュリティーで保護されたサーバ(SSL/TLS)には対応していません。
- LS2000から送信されたメールのアドレスは、サーバ設定の送信元アドレスが使用されます。
- ・ IPアドレスは、通常は「自動取得」でご使用ください。 社内ネットワーク等で、IPアドレスを固定して利用したい場合は「手動設定」を選び、IPアドレスを設定してください。 ・ 設定後のテスト送信が正常に終了しない場合は、設定内容をご確認いただき、本体再起動後、再度テスト送信を行ってく
- ださい。

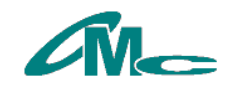

## <span id="page-11-0"></span>7 LS2-S10TH(子機) 操作説明

LS2-S10THとパソコンをmini-BタイプのUSBケーブルで接続すると、直接温湿度データの閲覧や 各種設定が可能です。

### <span id="page-11-1"></span>コントロールパネル

LS2-S10THの操作はコントロールパネルより行います。

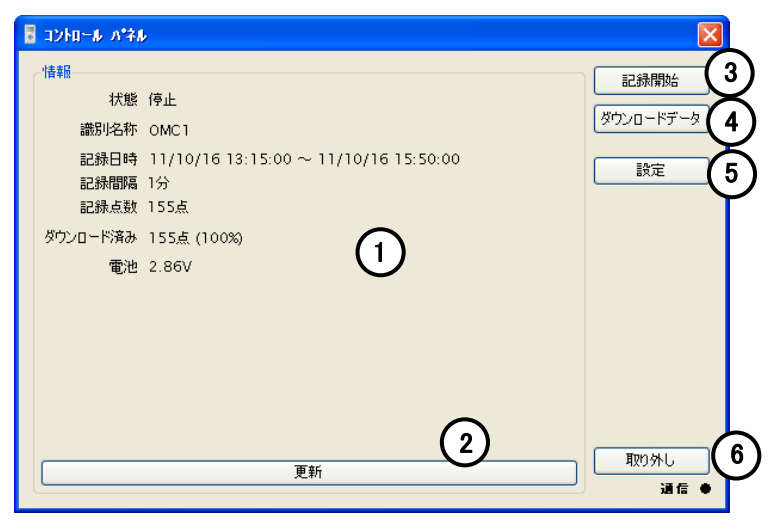

①子機情報 子機情報を表示します。

②更新ボタン 子機情報を更新します。

3記録開始ボタン 子機の記録を開始します。※記録設定画面参照 状態が「記録中」の場合、このボタンは「記録停止ボタン」になります。 ④ダウンロードデータボタン ダウンロード済みの温湿度データをデータ画面に表示します。※データ画面参照

⑤設定ボタン 子機の各種設定を行います。※設定画面参照

⑥取り外しボタン パソコンからLS2-S10THを取り外します。

・LS2-S10THを取り外す際は必ず「取り外しボタン」を押してください。 「取り外しボタン」を押さずに取り外すとLogSuke Conntorollerが強制終了し、取得データ(ダウンロードデータ、リアルタイム測定 データ等)が失われる場合があります。 ・複数の機器(LS2000、LS2-S10TH、LS2-R10等)を同時に接続しないでください。 ・LS2-S10THをUSBポートに接続しても通信が開始されない場合は 「2 ドライバのインストール/設定」が正しく設定できている事をご確認ください。 ・LogSuke Conntoroller起動中にWindowsが省電力モード(スリープ/スタンバイ/休止状態)へ移行すると復帰後、 正常に動作しない場合があります。 ・LS2-S10THの機能詳細は本体の操作説明書をご確認ください。

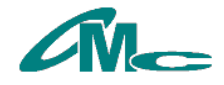

#### <span id="page-12-0"></span>記録設定画面

記録条件を設定し、記録を開始します。

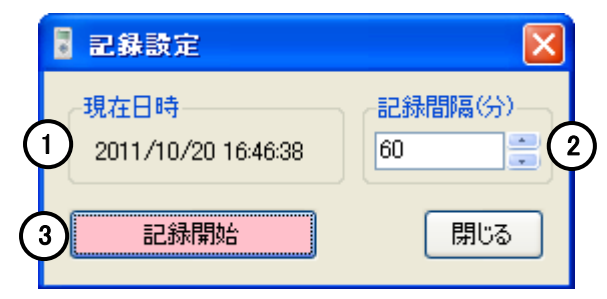

①現在日時 現在日時を表示します。 ②記録間隔設定 記録間隔を1分~240分で設定します。 ③記録開始ボタン 記録を開始します。

• 子機の状態が「記録停止中」の場合のみ、記録開始が可能です。

・ 子機の最大記録点数は8000点です。8000点に達すると記録を停止します。

#### <span id="page-12-1"></span>設定画面

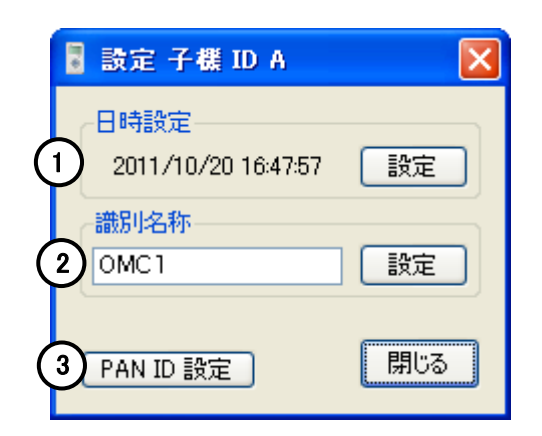

①日時設定 本体の時計日時を設定します。

②識別名称設定 子機の識別名称を設定します。(半角英・数・カナ 最大8文字) ③PAN-ID設定ボタン PAN-IDを設定します。※PAN-ID設定画面参照

・ 製品出荷時に識別名称は「--------」と設定されています。

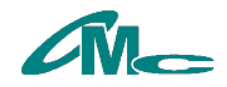

# <span id="page-13-0"></span>8 LS2-R10(ルーター) 操作説明

LS2-R10とパソコンをmini-BタイプのUSBケーブルで接続すると、PAN-IDの設定が可能です。

### コントロールパネル

<span id="page-13-1"></span>LS2-R10の操作はコントロールパネルより行います。  $\overline{\mathbf{B}}$  コントロール パネル 惜報 PAN ID 設定 2 PAN ID 1234  $(1)$ 3 取り外し 通信 ●

①ルーター情報 ルーター情報を表示します。 ②PAN-ID設定 PAN-IDを設定します。※PAN-ID設定画面参照 ③取り外しボタン パソコンからLS2-R10を取り外します。

・LS2-R10を取り外す際は必ず「取り外しボタン」を押してください。 「取り外しボタン」を押さずに取り外すとLogSuke Conntorollerが強制終了し、取得データ(ダウンロードデータ、リアルタイム測定 データ等)が失われる場合があります。 ・複数の機器(LS2000、LS2-S10TH、LS2-R10等)を同時に接続しないでください。 ・LS2-R10をUSBポートに接続しても通信が開始されない場合は 「2 ドライバのインストール/設定」が正しく設定できている事をご確認ください。 ・LogSuke Conntoroller起動中にWindowsが省電力モード(スリープ/スタンバイ/休止状態)へ移行すると復帰後、 正常に動作しない場合があります。 ・LS2-R10の機能詳細は本体の操作説明書をご確認ください。

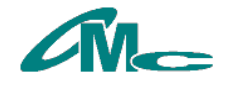

# <span id="page-14-0"></span>9 データ画面

4

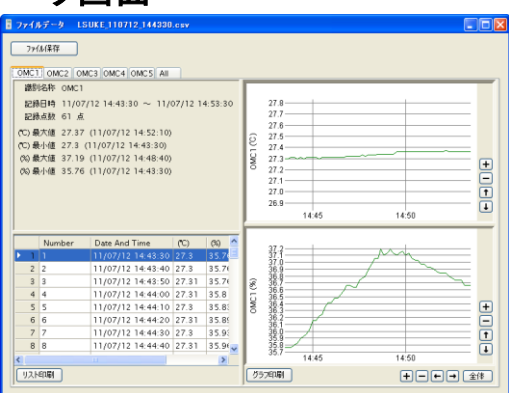

 $\sqrt{3}$ 

 $\begin{array}{|c|c|c|c|c|}\n\hline\n\text{Date And Time} & (C) \\
\hline\n11/07/12 & 14:43:30 & 27.3 \\
\hline\n\end{array}$ 

11/07/12 14:43:40 27.3

11/07/12 14:44:10 27.3

11/07/12 14:43:50 27.31 35.7 11/07/12 14:44:00 27.31 35.8

11/07/12 14:44:20 27.31 35.8! 11/07/12 14:44:30 27.3 35.9:<br>11/07/12 14:44:40 27.31 35.9

 $\overline{C}$  $\infty$ 

 $\sqrt{257}$ 

 $357$ 

 $35.8$ 

 $\rightarrow$ 

 $\left(1\right)$   $\frac{1}{2740447}$   $\left(2\right)$ 

識別名称 OMC1

記録点数 61 点

Number

 $\sqrt{2}$ 

 $33$ 

 $4|4$  $55$ 

 $66$ 

 $7 \overline{7}$  $88$ 

リスト印刷

Bファイルデータ LSUKE\_110712\_144330.csv

OMC1 OMC2 OMC3 OMC4 OMC5 AIL

(C) 最大値 27.37 (11/07/12 14:52:10) (C) 最小值 27.3 (11/07/12 14:43:30) (%) 最大値 37.19 (11/07/12 14:48:40) (%)最小值 35.76 (11/07/12 14:43:30)

記録日時 11/07/12 14:43:30 ~ 11/07/12 14:53:3

Date And Time

ダウンロードデータやリアルタイム測定、ファイルデータを 詳細表示します。

#### ①ファイル保存ボタン

表示中のデータをファイルに保存します。(csv) 保存したファイルはスプレッドシート等で閲覧可能です。

#### ②タブ

センサー別に分けられます。 最後尾の「All」タブには全てのセンサーデータが1つのグ ラフに表示されます。

#### ③リスト表示 (センサー別タブのみ)

データをリスト表示します。 「Reference」にはアラーム発生やエラーのメッセージが 表示されます。 データを選択しダブルクリックすると、選択したデータを 中心としたグラフが表示されます。

#### ④リスト印刷ボタン

リストを印刷します。※リスト印刷画面参照

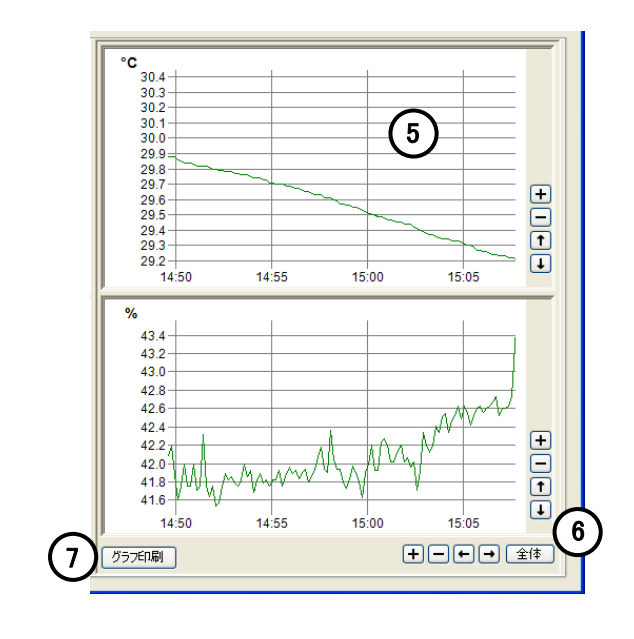

#### ⑤グラフ表示

データをグラフ表示します。 マウスにより表示したい部分を囲むことで、 拡大が可能です。

#### ⑥表示範囲変更ボタン

表示範囲を変更します。

#### ⑦グラフ印刷ボタン

グラフを印刷します。※グラフ印刷画面参照

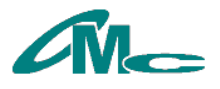

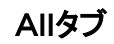

<span id="page-15-0"></span>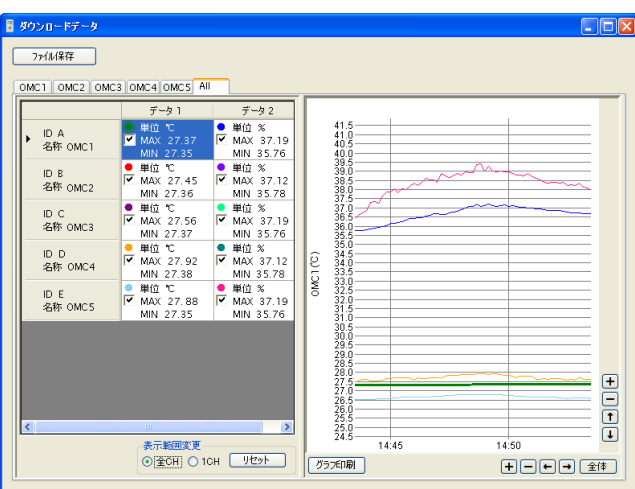

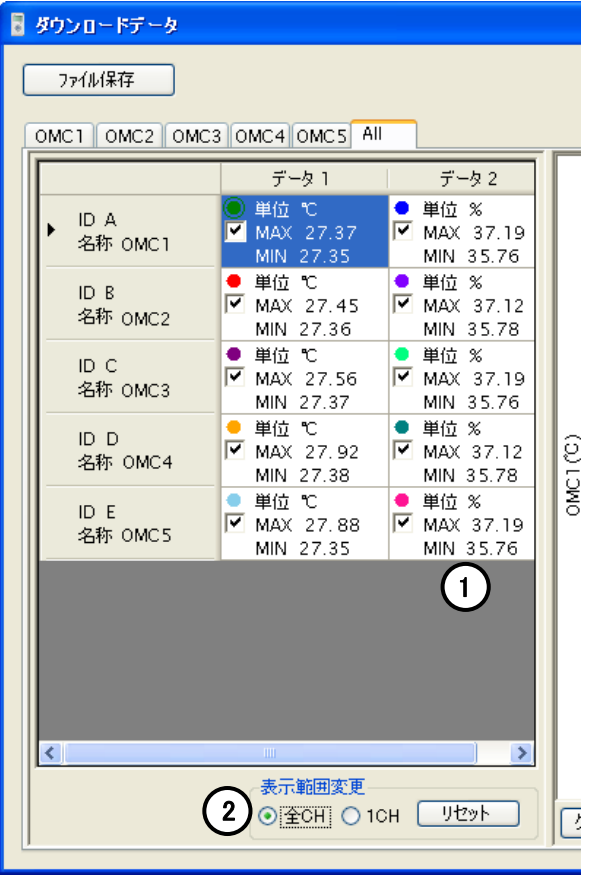

#### 全てのセンサーデータが1つのグラフに表示されます。

# ①グラフ表示データ一覧

グラフ表示するデータの一覧です。 チェックが入っているデータはグラフ表示中です。 グラフを非表示にするにはチェックを外します。 選択中のデータはグラフが太く表示されます。

#### ②表示範囲変更

表示範囲変更ボタンでの表示範囲変更を全てのデータ で行うか選択中のデータのみで行うかを選択します。

- ・ 全CH 全てのデータの表示範囲を変更
- ・ 1CH 選択中のデータのみ表示範囲を変更

リセットボタン 表示範囲変更をリセットします。

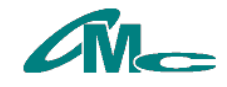

# <span id="page-16-0"></span>10 PAN-ID設定画面

PAN-IDとはネットワーク構成するデバイスに割り振る4桁の番号です。 PAN-IDを設定して1台の本体を基点とする無線通信グループを決めます。

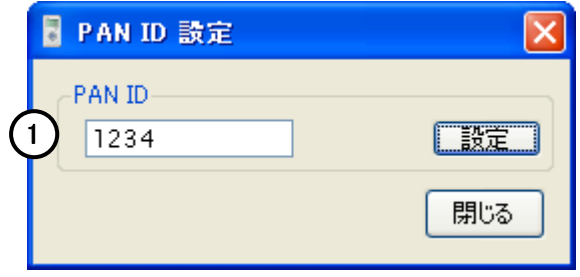

①PAN-ID設定 子機の識別名称を設定します。(16進数 0000h~FFFFh)

- ・ 隣接した場所で複数のネットワークを設けるには異なるPAN-IDに変更してください。
- ・ 複数の本体を使用する場合は、PAN-IDを変更しグループ分けを行ってください。
- ・ 機器間(本体、子機、ルータ間)の通信は、同じPAN-IDに設定されている機器間で有効になります。
- PAN-ID変更後は機器を再起動してください。 再起動手順 1.パソコンから機器を取り外す。

2.機器からACアダプタ(電池)を取り外す。 3.機器にACアダプタ(電池)を取り付ける。

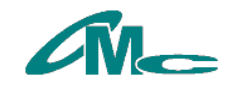

### <span id="page-17-0"></span>11 メイン画面 メニュー

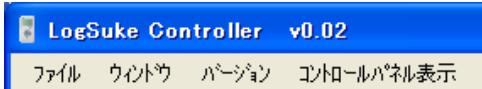

#### ●ファイル

・データファイルを開く ‐ 保存済みのデータファイル(csv)を開きます。 ・終了 ‐ LogSuke Controllerを終了します。

●ウィンドウ

・整列 ‐ 表示中のウィンドウを整列します。

・重ねて表示 ‐ 表示中のウィンドウを重ねて表示します。

●バージョン ・アプリケーションバージョン ‐ LogSuke Controllerのバージョンを表示します。 ・OMC Webページ ‐ 規定のブラウザからOMC Webページを開きます。

●コントロールパネル表示 ‐ コントロールパネルを表示します。

# <span id="page-17-1"></span>12 動作環境

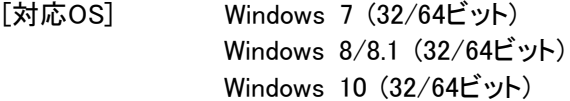

- [PCスペック] 上記OSがストレス無く動作すること
- [画面解像度] 800×600以上

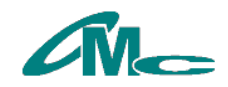